**TUTORIAL ACESSO AO SUAP VIA PLATAFORMA GOV.BR** 

## **ALUNOS CONCLUÍDOS E FORMADOS**

#### **1º Passo: Acessar o link do SUAP**

#### **https://suap.ifsuldeminas.edu.br/accounts/login/**

#### **2º Passo: Clicar em gov.br**

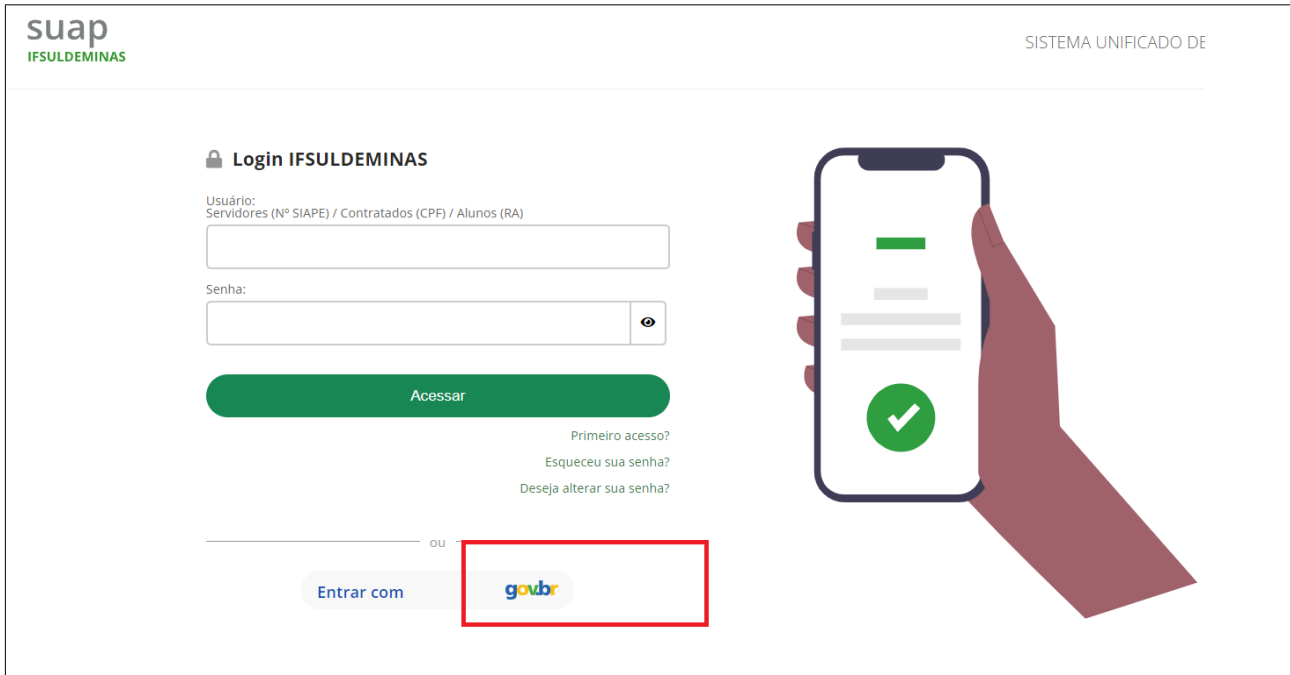

# **3º Passo: Inserir CPF e senha**

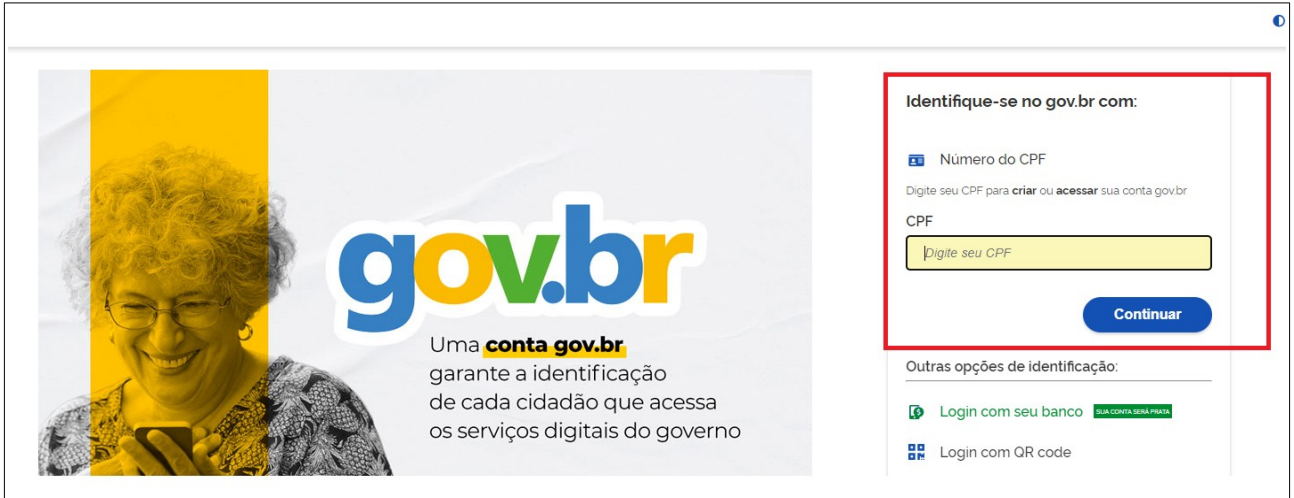

#### **4º Passo: Após login na plataforma gov.br – Clicar na opção vínculo.**

Depois de fazer o login no gov.br, na página seguinte o ex-aluno verá as opções de vínculo disponíveis. Se o estudante tiver feito mais de um curso na instituição, todas as matrículas serão exibidas, e basta selecionar aquela que lhe interessa.

É possível que também apareçam outros tipos de vínculos, além das matrículas, se o ex-aluno estiver cadastrado como prestador de serviços.

Ao clicar em "entrar", o ex-aluno será automaticamente redirecionado para o SUAP, onde terá acesso à trajetória acadêmica.

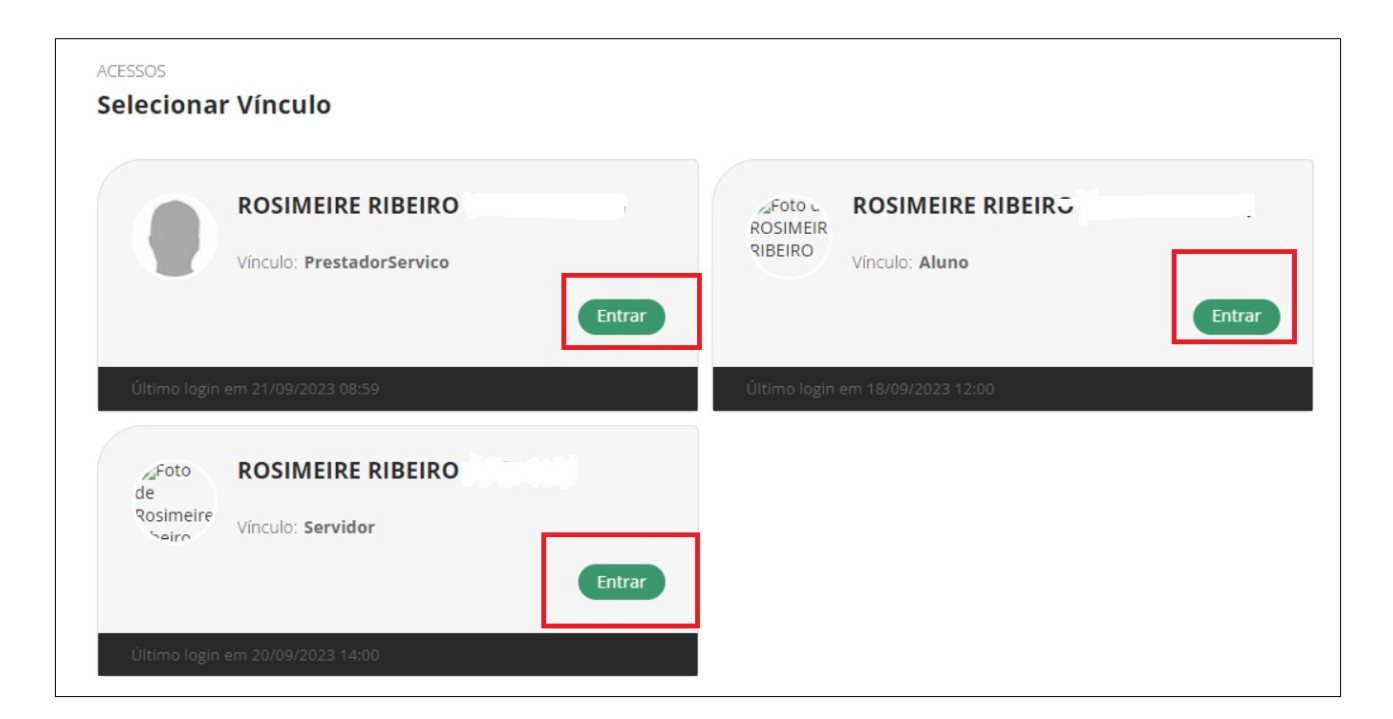

### **ATENÇÃO:**

Se o acesso ao suap falhar, pode tentar novamente. Às vezes, o gov.br pode recusar na primeira tentativa, mas aceita a partir da segunda tentativa em diante.